# NETGEAR®

## Universal WiFi Internet Adapter (WNCE2001) User Manual

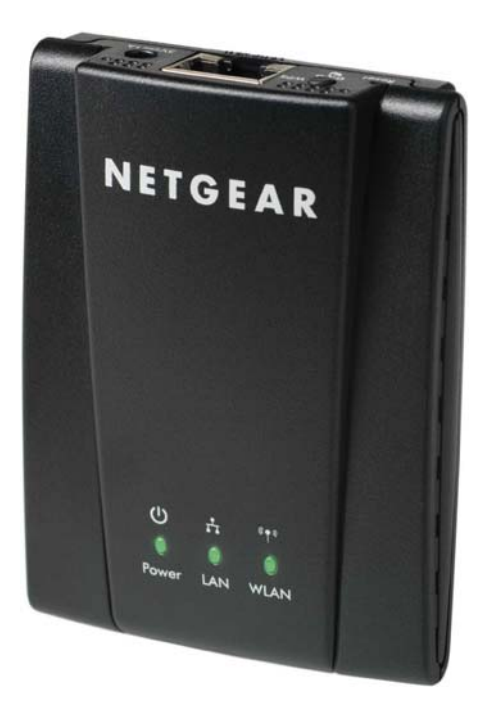

350 East Plumeria Drive San Jose, CA 95134 **USA**

**September 2010 202-10598-01 v1.0**

©2010 NETGEAR, Inc. All rights reserved.

No part of this publication may be reproduced, transmitted, transcribed, stored in a retrieval system, or translated into any language in any form or by any means without the written permission of NETGEAR, Inc.

#### **Technical Support**

Thank you for choosing NETGEAR. To register your product, get the latest product updates, or get support online, visit us at http://support.netgear.com.

Phone (US & Canada only): 1-888-NETGEAR

Phone (Other Countries): See Support information card.

#### **Trademarks**

NETGEAR, the NETGEAR logo, ReadyNAS, ProSafe, Smart Wizard, Auto Uplink, X-RAID2, and NeoTV are trademarks or registered trademarks of NETGEAR, Inc. Microsoft, Windows, Windows NT, and Vista are registered trademarks of Microsoft Corporation. Other brand and product names are registered trademarks or trademarks of their respective holders.

#### **Statement of Conditions**

To improve internal design, operational function, and/or reliability, NETGEAR reserves the right to make changes to the products described in this document without notice. NETGEAR does not assume any liability that may occur due to the use, or application of, the product(s) or circuit layout(s) described herein.

## Table of Contents

## **Chapter 1 [Getting Started](#page-3-0)**

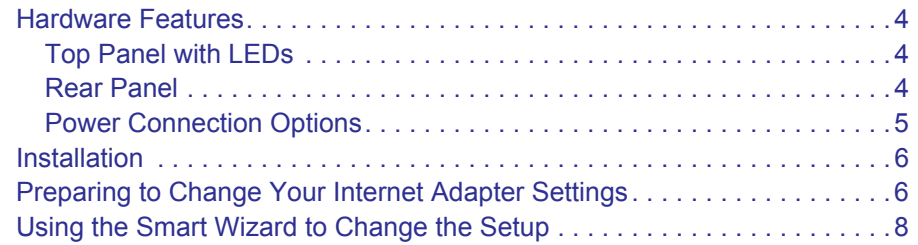

## **Chapter 2 [Advanced Settings](#page-8-0)**

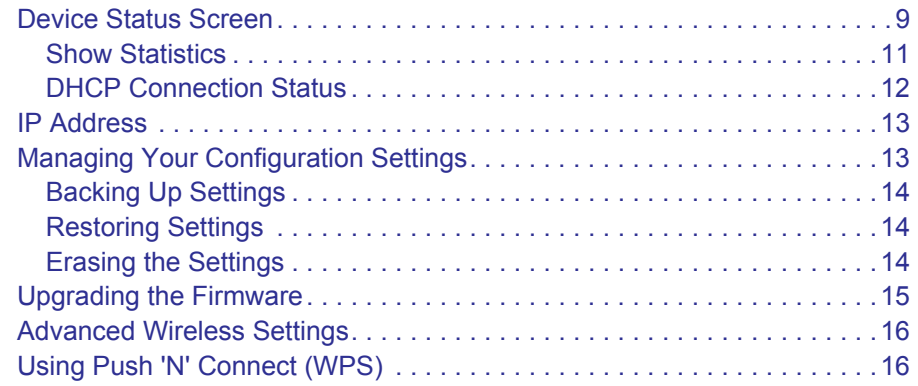

## **Chapter 3 [Troubleshooting](#page-17-0)**

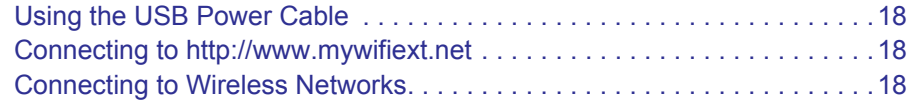

### **Appendix A [Factory Settings and Technical Specifications](#page-19-0)**

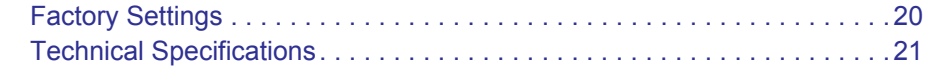

### **Appendix B [Related Documents](#page-21-0)**

**Appendix C [Notification of Compliance](#page-22-0)**

# <span id="page-3-0"></span>**1. Getting Started**

## <span id="page-3-1"></span>Hardware Features

## <span id="page-3-2"></span>Top Panel with LEDs

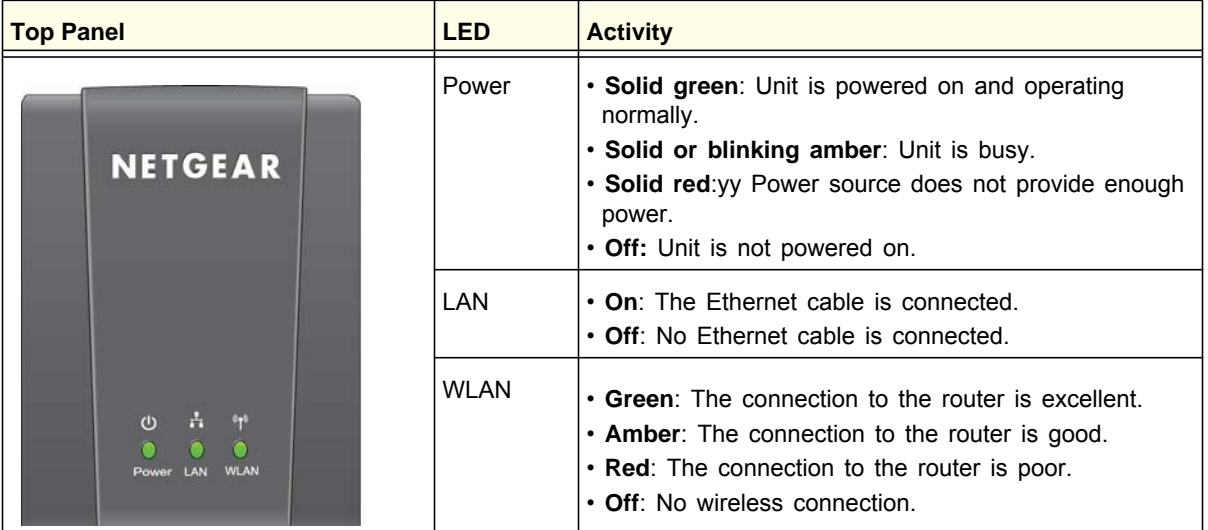

## <span id="page-3-3"></span>Rear Panel

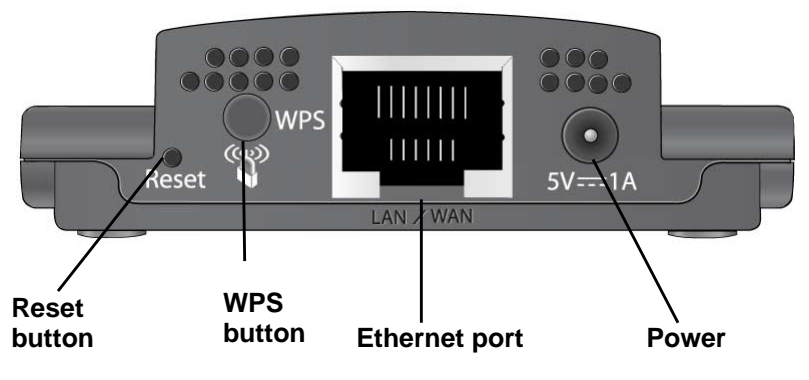

**Figure 1. Rear panel**

## <span id="page-4-1"></span><span id="page-4-0"></span>Power Connection Options

Depending on the cable that you received with your product, you might need a plug converter to connect the Internet adapter to the power adapter. If it is needed, the plug converter is included in the box.

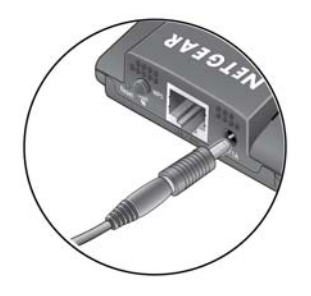

**Figure 2. Plug converter**

You can power on your Internet adapter using **either** of these methods:

**Method 1**: Connect the Internet adapter to an electrical outlet with the included power adapter.

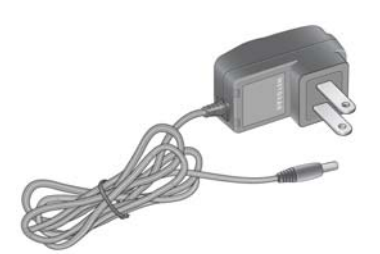

**Figure 3. Power adapter**

**• Method 2**: Connect the Internet adapter to a USB port on a nearby computer or device with the USB power cable:

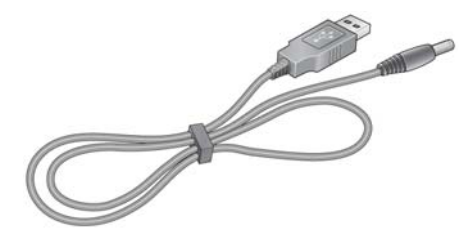

**Figure 4. USB power cable**

Make sure that the device where you connect the USB power cable is powered on. Some USB ports on consumer electronic devices cannot provide the power that the Internet adapter requires. In such cases, the power LED turns solid red and the Internet adapter may reset itself or turn itself off. If this happens, try connecting the USB cable to a different device, or use the Internet adapter power adapter instead.

## <span id="page-5-0"></span>Installation

The *Universal WiFi Internet Adapter (WNCE2001) Installation Guide* included in the package, explains how to install your Internet adapter. The steps are summarized in this section.

- **1.** You use a computer to set up the Internet adapter. During setup, make sure that your computer is not connected to a router. You can restore the connection after the Internet adapter installation is complete.
	- Disconnect the Ethernet cable from your computer if you use it for a wired network connection.
	- If your computer is wirelessly connected to a network, stop your wireless connection.
- **2.** Connect the Internet adapter.
	- Use an Ethernet cable (included) to connect the Internet adapter to your computer.
	- Use either the USB power cable or the power adapter to provide power to the Internet adapter. (See *[Power Connection Options](#page-4-0)* on page 5.)
- **3.** Open your Internet browser. It automatically displays the setup page. Follow the instructions on the setup page.
- **4.** Disconnect the Ethernet and USB cables from your computer.
- **5.** Connect the Internet adapter to your TV, Box, or Blu-ray player.

If your device doesn't have a USB port, then use the power adapter cable that came with your Internet adapter and plug it into an electrical outlet.

**6.** Congratulations! Your installation is complete. You can return your computer to its usual set up and begin using the Internet adapter.

## <span id="page-5-2"></span><span id="page-5-1"></span>Preparing to Change Your Internet Adapter Settings

If you want to change the settings for the Internet adapter after installation, then you need to connect it to a computer while you are making changes.

- **1.** Connect your Internet adapter to a computer with an Ethernet cable.
- **2.** Connect either the USB power cable or the power adapter cable that came in the product package to the rear panel of your Internet adapter.

To supply power to your Internet adapter, use whichever method is more convenient for you. See *[Power Connection Options](#page-4-0)* on page 5.

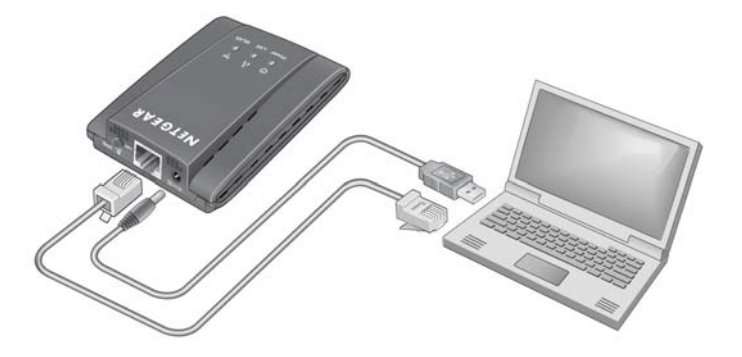

**Figure 5. Connecting the Internet adapter to a laptop**

**3.** Launch an Internet browser such as Mozilla Firefox or Microsoft Internet Explorer. In the address field, enter **http://www.mywifiext.net**.

Unless you changed the settings on the Firmware Upgrade screen (see *[Upgrading the](#page-14-1)  [Firmware](#page-14-1)* on page 15), the software automatically checks for new firmware at the NETGEAR website. Then the following screen displays:

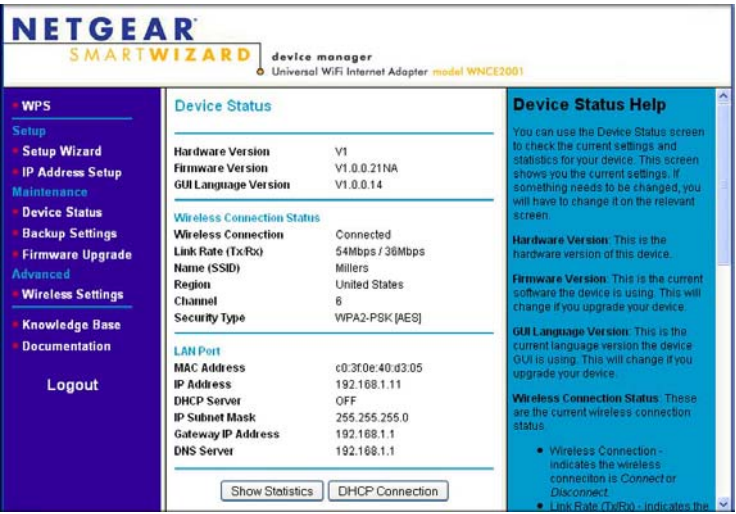

The Device Status screen shows what the current settings are for the Internet adapter. A menu in the left pane allows you to view or change the settings.

## <span id="page-7-1"></span><span id="page-7-0"></span>Using the Smart Wizard to Change the Setup

The Smart Wizard helps you set up your Internet adapter. For information about advanced configuration, see *[Chapter 2, Advanced Settings](#page-8-2)*.

The *Universal WiFi Internet Adapter (WNCE2001) Installation Guide* included in the package, explains how to install your Internet adapter. During installation, when you launch your Internet browser, the Smart Wizard automatically displays.

#### **After installation, to use the Smart Wizard again:**

- **1.** Connect the Internet adapter to a computer and go to **http://www.mywifiext.net** as described in *[Preparing to Change Your Internet Adapter Settings](#page-5-1)* on page 6.
- **2.** From the menu on the left, select **Setup Wizard**. The following screen displays:

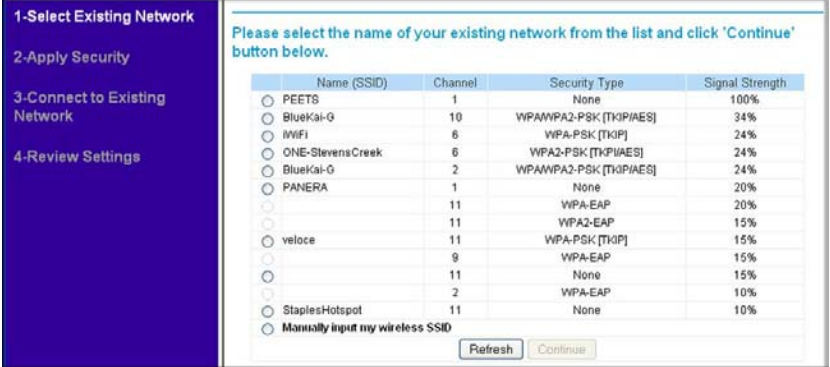

This is the same Smart Wizard that displays during installation as described in the Installation Guide.

**3.** You can select a network from the list, or select the **Manually input my wireless SSID** radio button. Click **Continue**. When you have chosen the network that you want to join, the next wizard screen displays. Follow the onscreen prompts to connect to a wireless network:

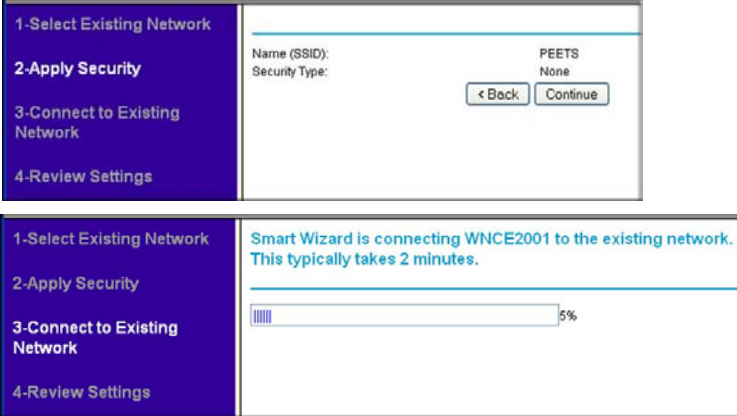

**4.** When the Review Settings screen displays, click **Finish**. If you are done making changes, disconnect your Internet adapter from your computer, and reconnect it to the device on which you want to use it.

# <span id="page-8-2"></span><span id="page-8-0"></span>Advanced Settings<br>
2

To change advanced settings, connect the Internet adapter to your computer and use your Internet browser to go to **http://www.mywifiext.net** as described in *[Preparing to Change Your](#page-5-2)  [Internet Adapter Settings](#page-5-2)* on page 6.

## <span id="page-8-1"></span>Device Status Screen

When you connect to http:/www.mywifiext.net, after the automatic firmware check, the Device Status screen displays:

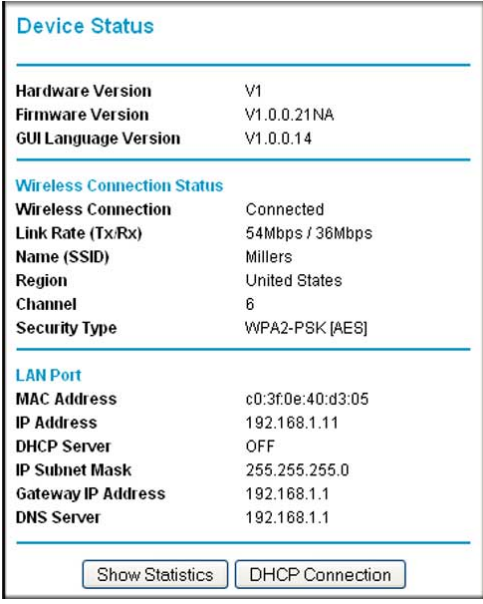

This screen shows the current settings and the status of your Internet adapter.

- You can click **Show Statistics** to see device performance statistics such as the number of packets sent and number of packets received for each port. See *[Show Statistics](#page-10-0)* on [page](#page-10-0) 11.
- Click **DHCP Status** to see information about your current DHCP connection. See *[DHCP](#page-11-0)  [Connection Status](#page-11-0)* on page 12.
- The following table describes the fields in the Device Status screen.

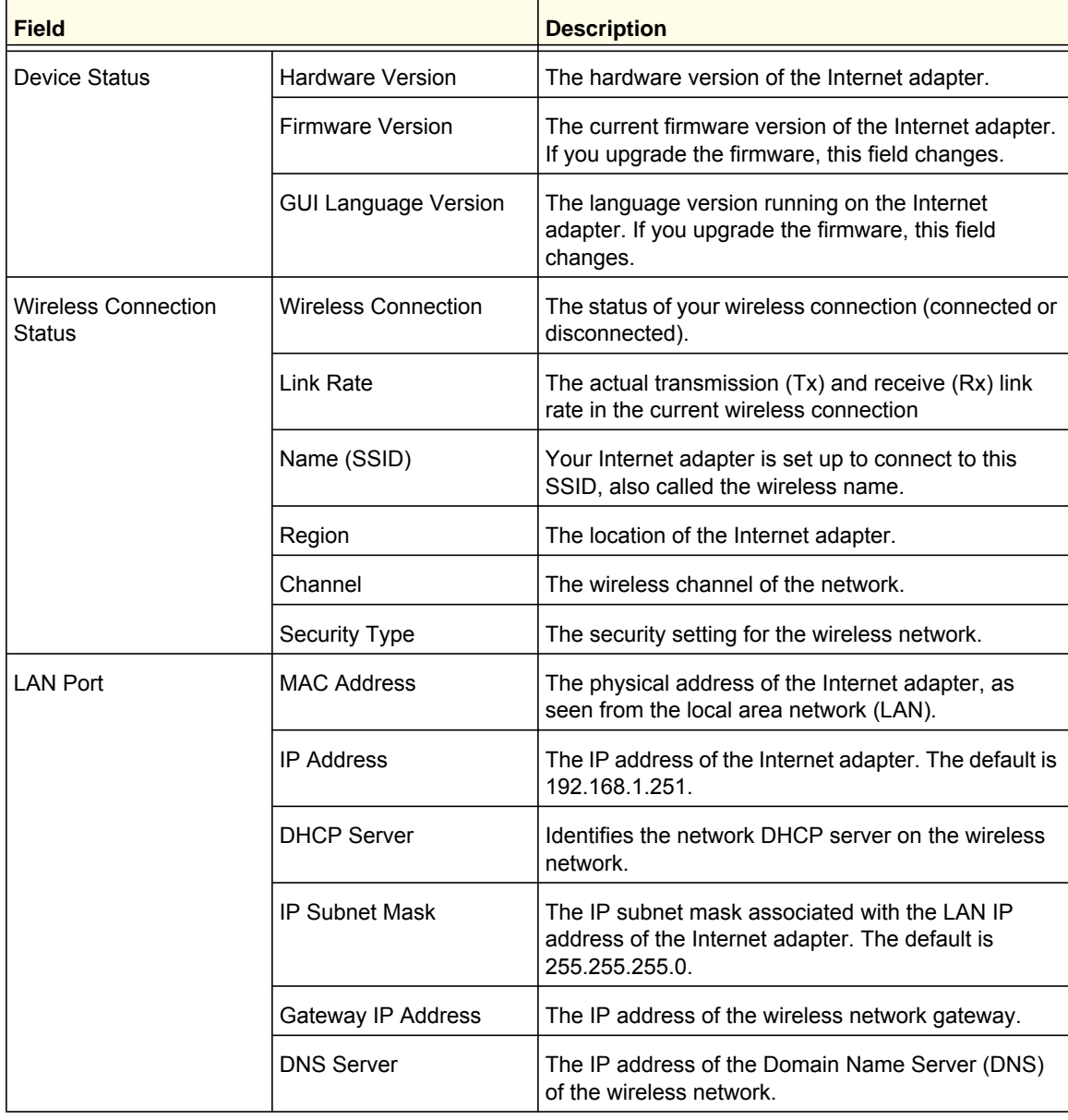

### **Table 1. Device Status Settings**

## <span id="page-10-0"></span>**Show Statistics**

On the Device Status screen, click **Show Statistics** to display the following screen:

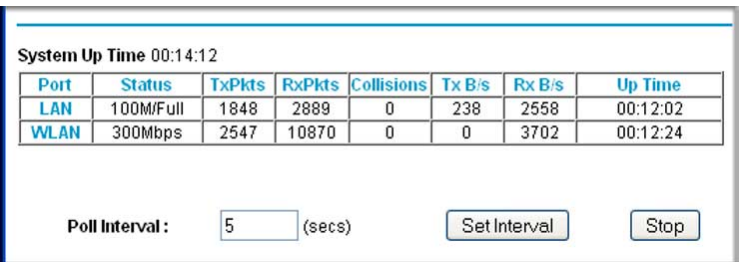

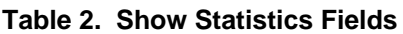

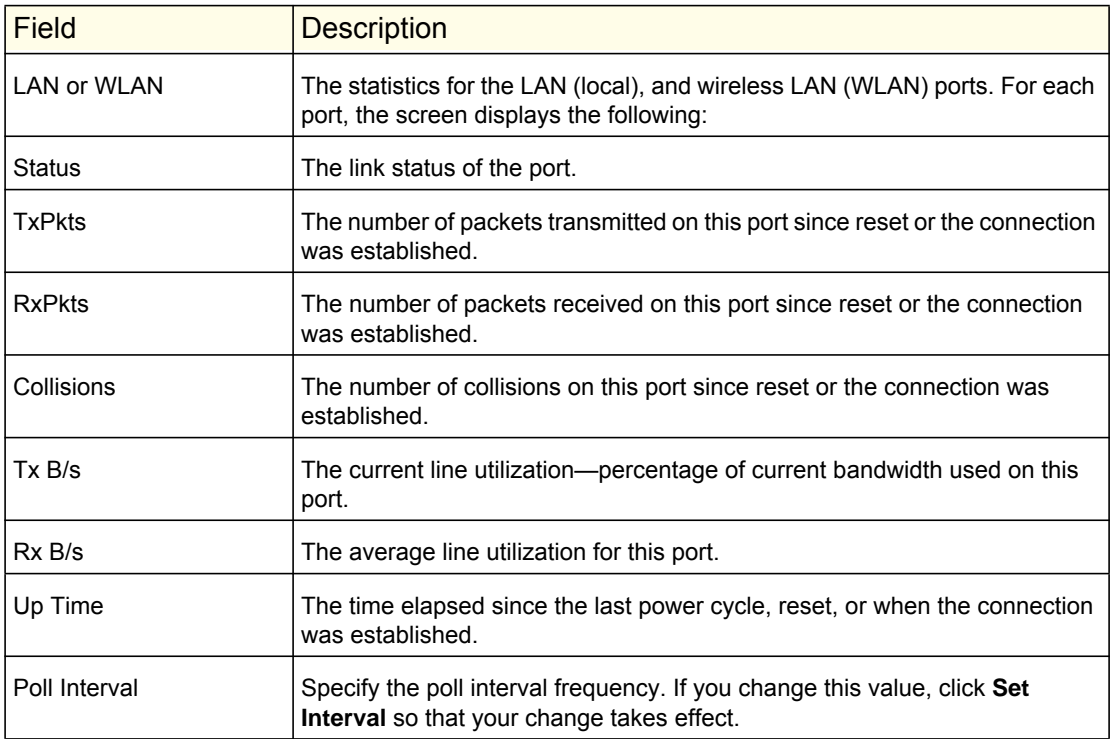

## <span id="page-11-0"></span>DHCP Connection Status

On the Device Status screen, click **DHCP Connection Status** to view the following screen:

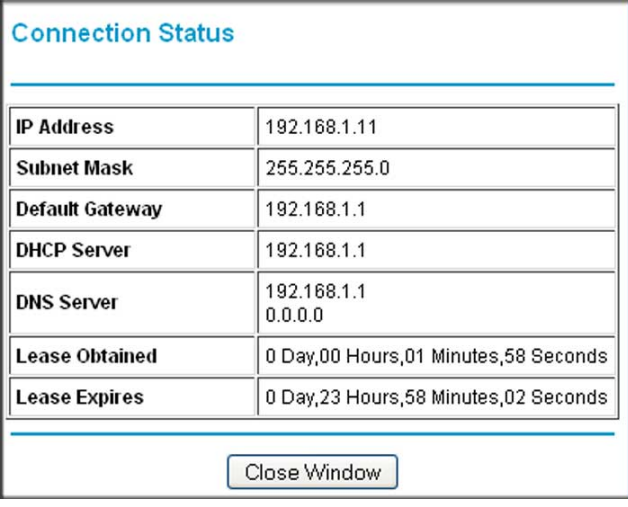

This screen shows the status of the Internet connection.

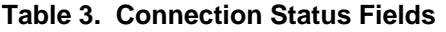

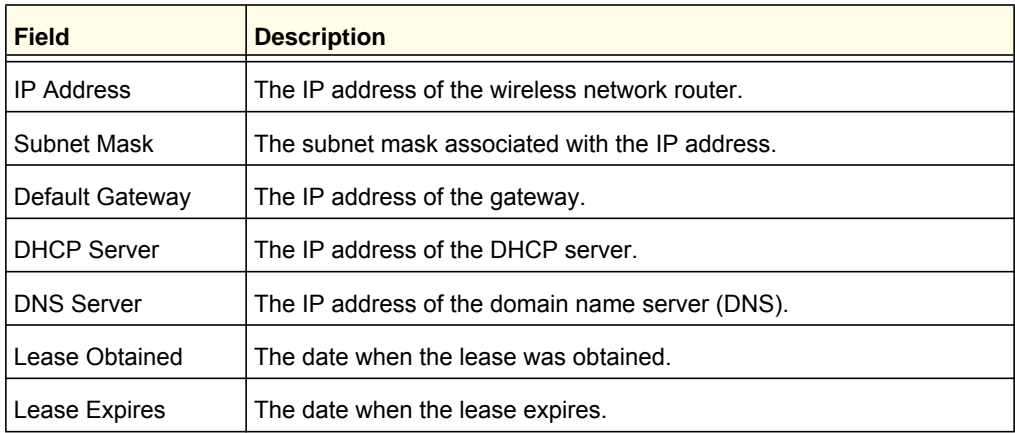

## <span id="page-12-0"></span>IP Address

From the Internet adapter menu at http://www.mywifiext.net, under the Maintenance heading, select **IP Address**. The following screen displays:

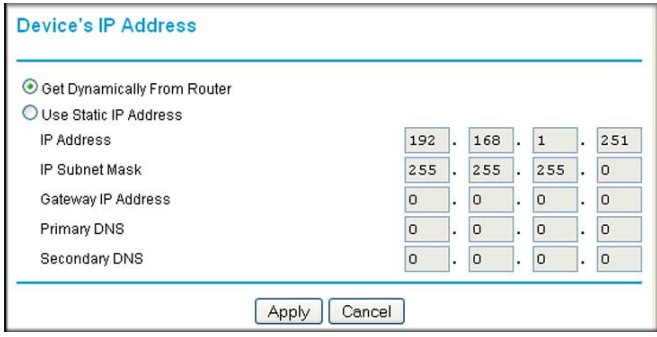

This screen shows whether the Internet adapter is set to get its IP address dynamically from the router (this is the most common setting), or is set as a static IP address.

- **Get Dynamically From Router**: The wireless network router assigns an IP address when the Internet adapter connects to its wireless network. Most networks are set up so that the router automatically does this.
- **Use Static IP Address**: Specify a static IP address. This is not usually necessary. If you set this up, you should be technically experienced or have a technically experienced person help you.
	- **-** IP Address: The static IP address.
	- **-** IP Subnet Mask: The subnet mask associated with the IP address.
	- **-** Gateway IP Address:
	- **-** Primary DNS: The primary domain name server (DNS).
	- **-** Secondary DNS: The secondary domain name server (DNS).

## <span id="page-12-1"></span>Managing Your Configuration Settings

From the Internet adapter menu at http://www.mywifiext.net, under the Maintenance heading, select **Backup Settings**. The following screen displays

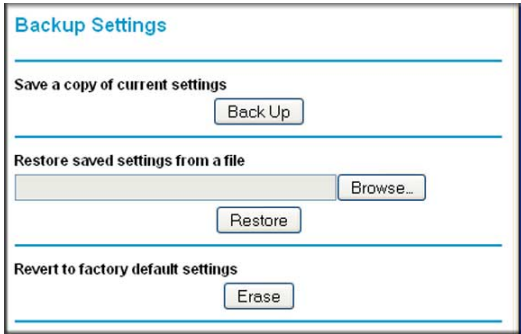

The Backup and Restore options in the Backup Settings screen let you save and retrieve a file containing your Internet adapter's configuration settings. Once you have your Internet adapter working correctly, you should back up the information to have it available if something goes wrong. When you back up the settings, they are saved as a file on your computer. You can restore the device's settings from this file.

## <span id="page-13-0"></span>Backing Up Settings

- **1.** Click **Back Up**. Your browser extracts the configuration file from the Internet adapter.
- **2.** If you do not have your browser set up to save downloaded files automatically, locate where you want to save the file.
- **3.** You can give the file a meaningful name at this time, such as *internet\_adapter.cfg*.

## <span id="page-13-1"></span>Restoring Settings

- **1.** On the Backup screen, click **Browse**.
- **2.** Locate and select the previously saved backup file.
- **3.** Click **Restore**.

A screen displays letting you know that the device has been successfully restored to the previous settings. The Internet adapter will restart. This will take about 1 minute.

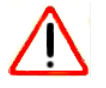

## **CAUTION:**

Do not try to go online, turn off the Internet adapter, shut down the computer, or do anything else to the Internet adapter until it finishes restarting!

**4.** Close the message window.

To restore your settings from a saved configuration file, enter the full path to the file on your computer, or click **Browse** to browse to the file. When you have located it, click **Restore** to send the file to the Internet adapter. The Internet adapter then reboots automatically.

## <span id="page-13-2"></span>Erasing the Settings

Under some circumstances (for example, if you have lost track of the changes that you made to the Internet adapter settings), you might want to erase the configuration. After an erase, the Internet adapter returns to its factory settings (see *[Factory Settings](#page-19-2)* on page 20.

To erase the configuration, click the **Erase** button in the Backup Settings screen.

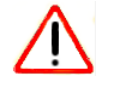

## **CAUTION:**

Do not try to go online, turn off the Internet adapter, shut down the computer, or do anything else to the Internet adapter until it finishes restarting!

## <span id="page-14-1"></span><span id="page-14-0"></span>Upgrading the Firmware

Unless you changed the settings in the Firmware Upgrade screen previously, the Internet adapter is set up to check for new firmware automatically at log in.

If you do not want to use the automatic firmware check, clear the **Check for new version upon login** check box.

#### **To check for firmware and upgrade if it is available:**

**1.** From the Internet adapter menu at http://www.mywifiext.net, under the Maintenance heading, select **Firmware Upgrade**. The following screen displays:

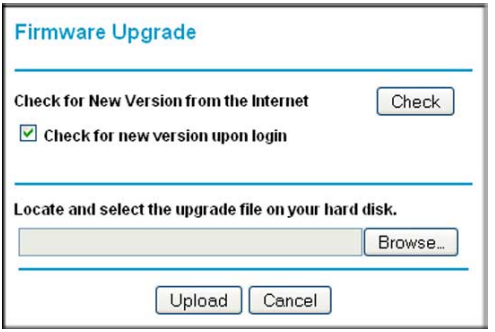

- **2.** Click **Check** to see if new firmware is available. If it is, follow the onscreen prompts to download it onto your computer.
- **3.** Use the **Browse** field to locate and select the new firmware.
- **4.** Click **Upload** to install the new firmware on your Internet adapter.

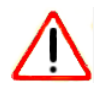

### **CAUTION:**

Once you start the firmware upgrade, do not try to go online, turn off the Internet adapter, shut down the computer, or do anything else to the Internet adapter until it finishes restarting!

## <span id="page-15-0"></span>Advanced Wireless Settings

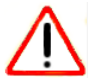

## **CAUTION:**

The Internet adapter is already configured with the optimum settings. Do not alter these settings unless directed by NETGEAR support. Incorrect settings might degrade the wireless performance of the Internet adapter.

#### **To view or change the advanced wireless settings:**

From the Internet adapter menu at http://www.mywifiext.net, under the Advanced heading, select **Wireless Settings**. The following screen displays

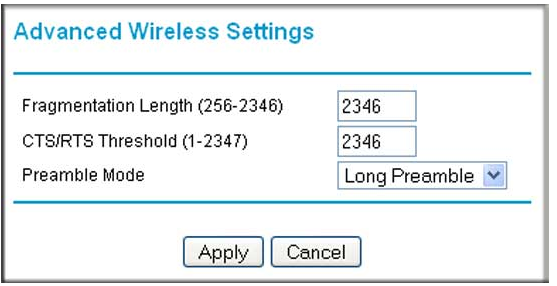

You can view or configure the following settings:

- **Fragmentation Length (256-2346)**: This is the maximum packet size used for fragmentation. Packets larger than the size programmed in this field are fragmented.
- **CTS/RTS Threshold (1-2347)**: The packet size that is used to determine whether it should use the CSMA/CA (Carrier Sense Multiple Access with Collision Avoidance) mechanism for wireless packet transmission.
- **Preamble Mode**. An Auto setting might give slightly better performance. A Long setting might provide a more reliable connection or slightly longer range.

## <span id="page-15-1"></span>Using Push 'N' Connect (WPS)

WPS (WiFi Protected Setup) lets you connect to a wireless network without entering its passphrase or wireless key. Instead, you use a button or enter a PIN to connect.

If you have a NETGEAR router, this feature is called Push 'N' Connect. Look for the  $\mathbb{Q}$  or symbol on the router to make sure the NETGEAR router supports WPS. For non-NETGEAR routers, refer to the user manual to determine if the router supports WPS.

**Note:** The *Universal WiFi Internet Adapter (WNCE2001) Installation Guide* explains how to use WPS during installation.

#### **To join a network using WPS after installation:**

**1.** From the Internet adapter menu at http://www.mywifiext.net, under the Setup heading, select **WPS**. The following screen displays:

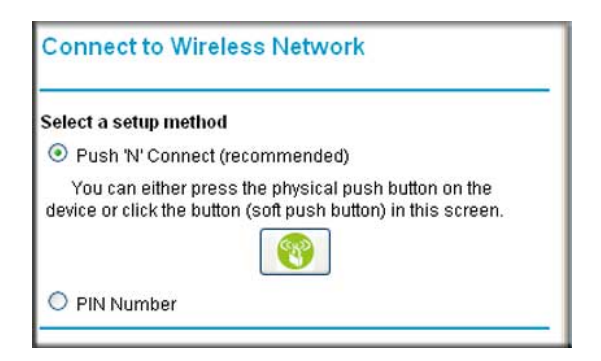

- **2.** Select a radio button.
	- Push and Connect (recommended). Either click the **soul button or press the WPS** button on the rear panel of the Internet adapter.
	- **PIN Number**. Select the radio button and a PIN displays.

The Internet adapter tries to join the wireless network for 2 minutes if you are using Push 'N' Connect, or 4 minutes if you are using a PIN.

- **3.** Go to the router.
	- If you are using Push 'N' Connect, press the router's WPS button.
	- If you are using a PIN, log in to the router and type the PIN from your Internet adapter in its WPS screen.
- **4.** Go back to the computer that is connected to the Internet adapter, and make sure that you are connected to the wireless network.
	- When WPS is running, the WLAN LED blinks, alternating between green and amber.
	- If the computer does not to connect with WPS, the WLAN LED is solid red for 5 seconds.
	- If the computer does connect using WPS, the WLAN LED is solid green for 5 seconds

Then the WLAN LED returns to indicating a wireless signal.

## <span id="page-17-1"></span><span id="page-17-0"></span>Using the USB Power Cable

You can connect the USB power cable to a USB port on a nearby device. If the Internet adapter is not getting enough power, the following can occur:

- The Power LED is red.
- The Internet adapter resets itself intermittently or turns itself off.

Check to make sure that the device with the USB port is powered on. If so, it is likely that the USB port you are connected to does not provide enough power for the Internet adapter. Try using the power adapter. See *[Power Connection Options](#page-4-1)* on page 5.

## <span id="page-17-2"></span>Connecting to http://www.mywifiext.net

When I launched my browser, I got an error page. What can I do?

- Make sure that you include http:// when you type this URL in the address field of your Internet browser. If you leave it out, you might not be able to connect.
- If you started up your computer, connected the Ethernet cable to the Internet adapter, and launched your browser quickly, the computer might still need a couple of minutes to recognize the Ethernet LAN connection. Try launching your browser again.

If the problem continues, make sure that your Ethernet cable is securely connected to the Internet adapter and the computer, and that the Internet adapter LAN LED is on. If not, reconnect the Ethernet cable, and re-launch your Internet browser.

## <span id="page-17-3"></span>Connecting to Wireless Networks

To join a wireless network you must know its network name (also called the SSID) so that you can select it. If the network is secure, you must know the passphrase or wireless key. If the Internet adapter does not connect to the network that you chose, the following message displays:

*Connection was not established to the selected network.*

If this happens it could be due to one of these reasons:

- If you are unable to join the wireless network, it is possible that the network name, or passphrase or key was typed incorrectly. Click **Cancel**, use the Smart Wizard to select the network from the list and retype the passphrase or key. This is case-sensitive. PASSWORD25 is not the same as Password25 or password25. See *[Using the Smart](#page-7-1)  [Wizard to Change the Setup](#page-7-1)* on page 8.
- If the Smart Wizard does not find your wireless network (it is not displayed in the Select Existing Network screen) check to see if your wireless network is still up and running. Make sure the router is turned on. If possible, move the Internet adapter closer to the router and click **Try Again**. If after repeated attempts to connect, you are still seeing this message, you might need to upgrade your router to one that provides greater wireless range, or purchase a range extender to extend its wireless range to your location.
- If the Internet adapter WLAN LED is red, this could indicate a poor wireless connection, or it could mean that no data is being sent over the wireless link.
	- First, try using your computer to access the Internet. See if the WLAN LED turns a different color when data is sent wirelessly.
	- **-** If the wireless connection is poor, check the location of the Internet adapter and the router. The best connection is established when there is a clear line of sight between the Internet adapter and the router you are connecting to. Make sure there are no physical obstacles between the Internet adapter and the router, and try to move the Internet adapter closer to the router.

## <span id="page-19-0"></span>**Factory Settings and Technical Specifications**

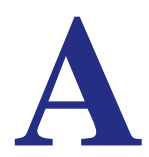

## <span id="page-19-2"></span><span id="page-19-1"></span>Factory Settings

You can use the Reset button on the rear panel to return your adapter to its factory settings.

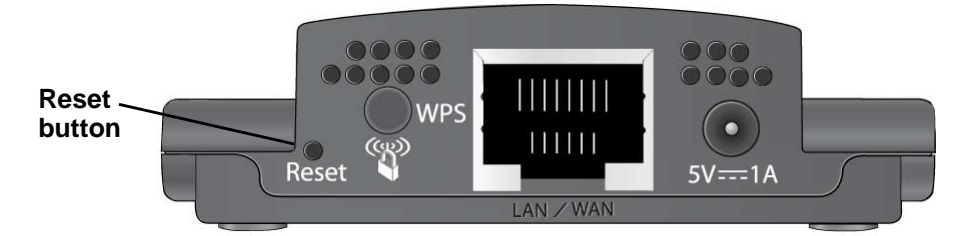

#### **Figure 6. The Reset button restores factory settings**

Use a pin or paperclip to press the Reset button and hold it for 5 seconds until the power LED blinks amber.

#### **Table 4.**

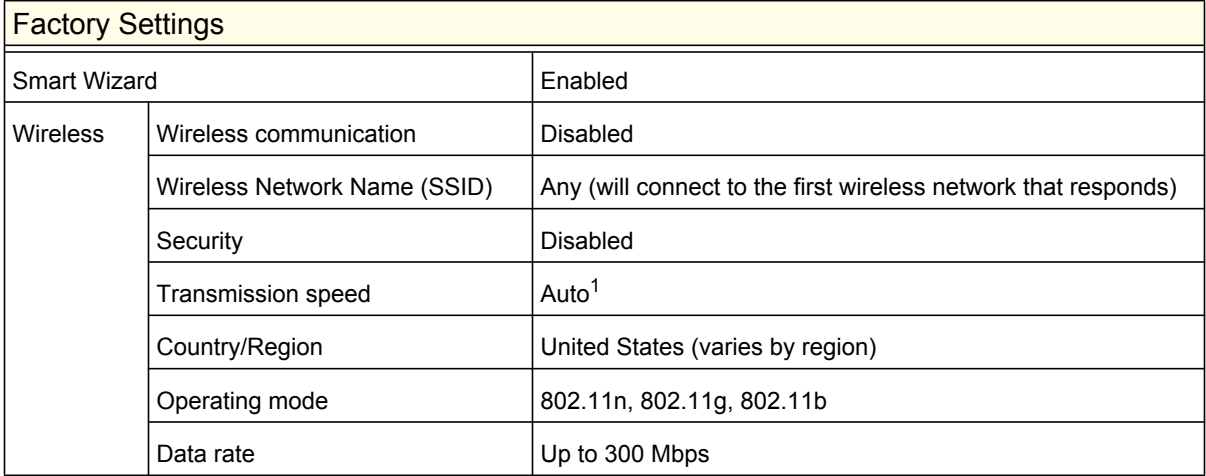

*1 Maximum wireless signal rate (IEEE Standard 802.11). Actual throughput will vary. Network conditions and environmental factors, including volume of network traffic, building materials and construction, and network overhead, lower actual data throughput rate*

## <span id="page-20-0"></span>Technical Specifications

#### **Table 5.**

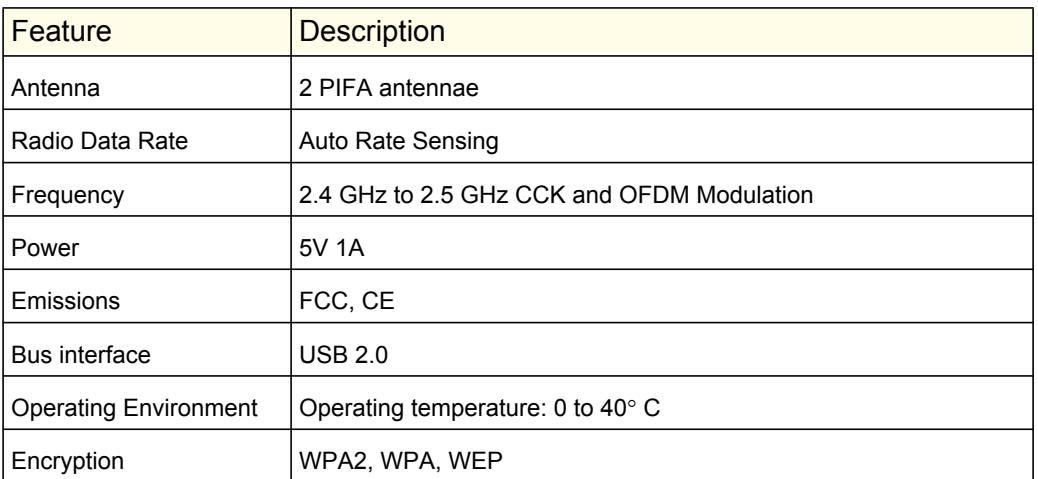

# <span id="page-21-0"></span>Related Documents<br>
B

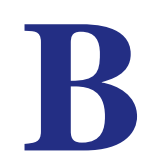

This appendix provides links to reference documents you can use to gain a more complete understanding of the technologies used in your NETGEAR product.

#### **Table 6.**

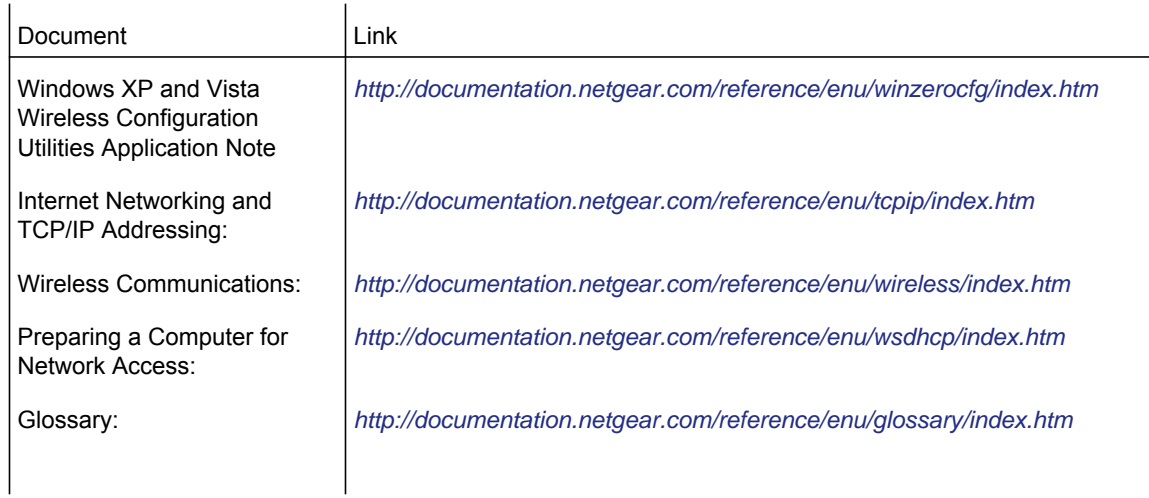

## <span id="page-22-0"></span>**Notification of Compliance**

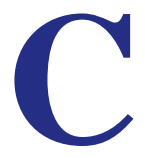

#### **Regulatory Compliance Information**

This section includes user requirements for operating this product in accordance with National laws for usage of radio spectrum and operation of radio devices. Failure of the end-user to comply with the applicable requirements may result in unlawful operation and adverse action against the end-user by the applicable National regulatory authority.

Note: This product's firmware limits operation to only the channels allowed in a particular Region or Country. Therefore, all options described in this user's guide may not be available in your version of the product.

#### **FCC Requirements for Operation in the United States**

#### **FCC Information to User**

This product does not contain any user serviceable components and is to be used with approved antennas only. Any product changes or modifications will invalidate all applicable regulatory certifications and approvals

#### **FCC RF Radiation Exposure**

#### **RF Exposure Information**

The radio module has been evaluated under FCC Bulletin OET 65C (01-01) and found to be compliant to the requirements as set forth in CFR 47 Sections, 2.1093, and 15.247 (b) (4) addressing RF Exposure from radio frequency devices. This model meets the applicable government requirements for exposure to radio frequency waves.

#### **FCC Declaration of Conformity**

We, NETGEAR, Inc., 350 East Plumeria Drive, San Jose, CA 95134, declare under our sole responsibility that the Universal WiFi Internet Adapter (WNCE2001) complies with Part 15 Subpart B of FCC CFR47 Rules.

Operation is subject to the following two conditions:

- This device may not cause harmful interference, and
- This device must accept any interference received, including interference that may cause undesired operation.

#### **FCC Radio Frequency Interference Warnings & Instructions**

This equipment has been tested and found to comply with the limits for a Class B digital device, pursuant to Part 15 of the FCC Rules. These limits are designed to provide reasonable protection against harmful interference in a residential installation. This equipment uses and can radiate radio frequency energy and, if not installed and used in accordance with the instructions, may cause harmful interference to radio communications. However, there is no guarantee that interference will not occur in a particular installation. If this equipment does cause harmful interference to radio or television reception, which can be determined by turning the equipment off and on, the user is encouraged to try to correct the interference by one or more of the following methods:

- Reorient or relocate the receiving antenna.
- Increase the separation between the equipment and the receiver.
- Connect the equipment into an electrical outlet on a circuit different from that which the radio receiver is connected.
- Consult the dealer or an experienced radio/TV technician for help.

#### **Canadian Department of Communications Radio Interference Regulations**

This digital apparatus, Universal WiFi Internet Adapter (WNCE2001), does not exceed the Class B limits for radio-noise emissions from digital apparatus as set out in the Radio Interference Regulations of the Canadian Department of Communications.

#### **Europe – EU Declaration of Conformity**

# 

Marking by the above symbol indicates compliance with the Essential Requirements of the R&TTE Directive of the European Union (1999/5/EC).

This equipment meets the following conformance standards:

- EN300 328 (2.4Ghz), EN301 489-17, EN60950-1
- This device is a 2.4 GHz wideband transmission system (transceiver), intended for use in all EU member states and EFTA countries, except in France and Italy where restrictive use applies.
- In Italy the end-user should apply for a license at the national spectrum authorities in order to obtain authorization to use the device for setting up outdoor radio links and/or for supplying public access to telecommunications and/or network services.
- This device may not be used for setting up outdoor radio links in France and in some areas the RF output power may be limited to 10 mW EIRP in the frequency range of 2454 – 2483.5 MHz. For detailed information the end-user should contact the national spectrum authority in France.

For complete DoC please visit the NETGEAR EU Declarations of Conformity website at: *http://kb.netgear.com/app/answers/detail/a\_id/11621/*

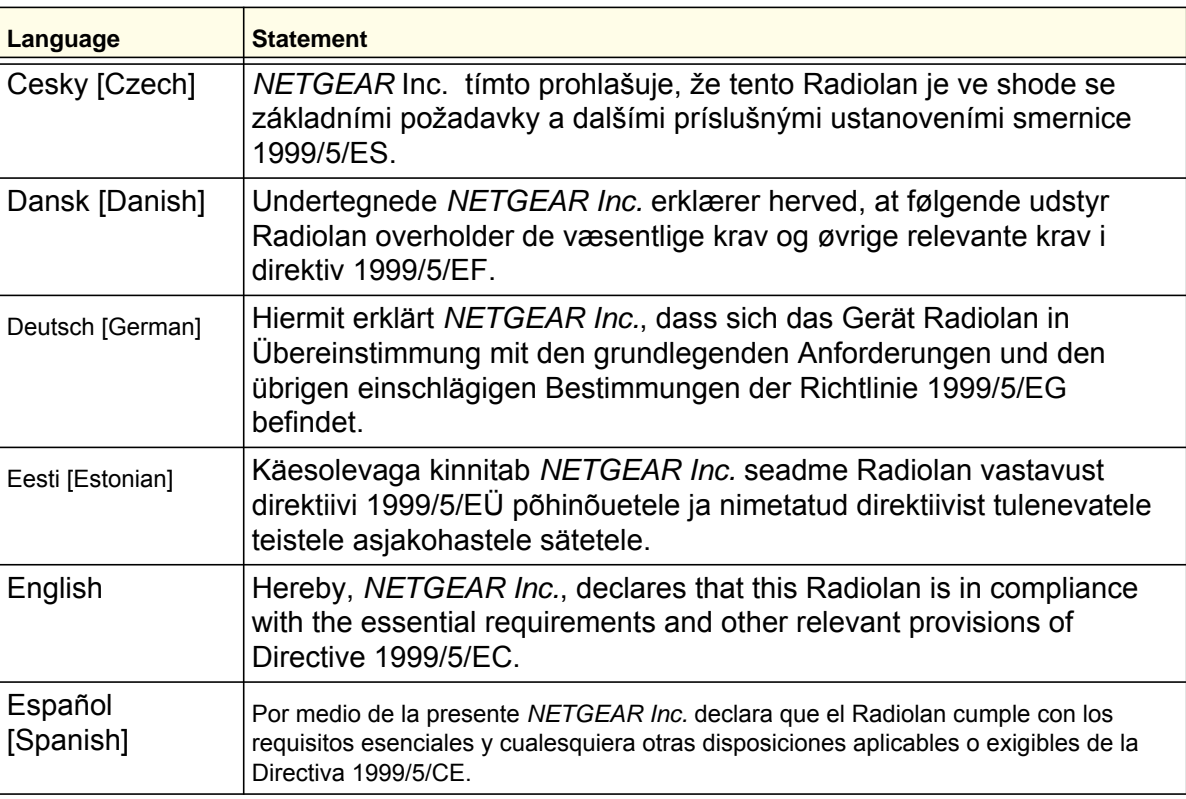

#### **Table 7.**

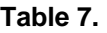

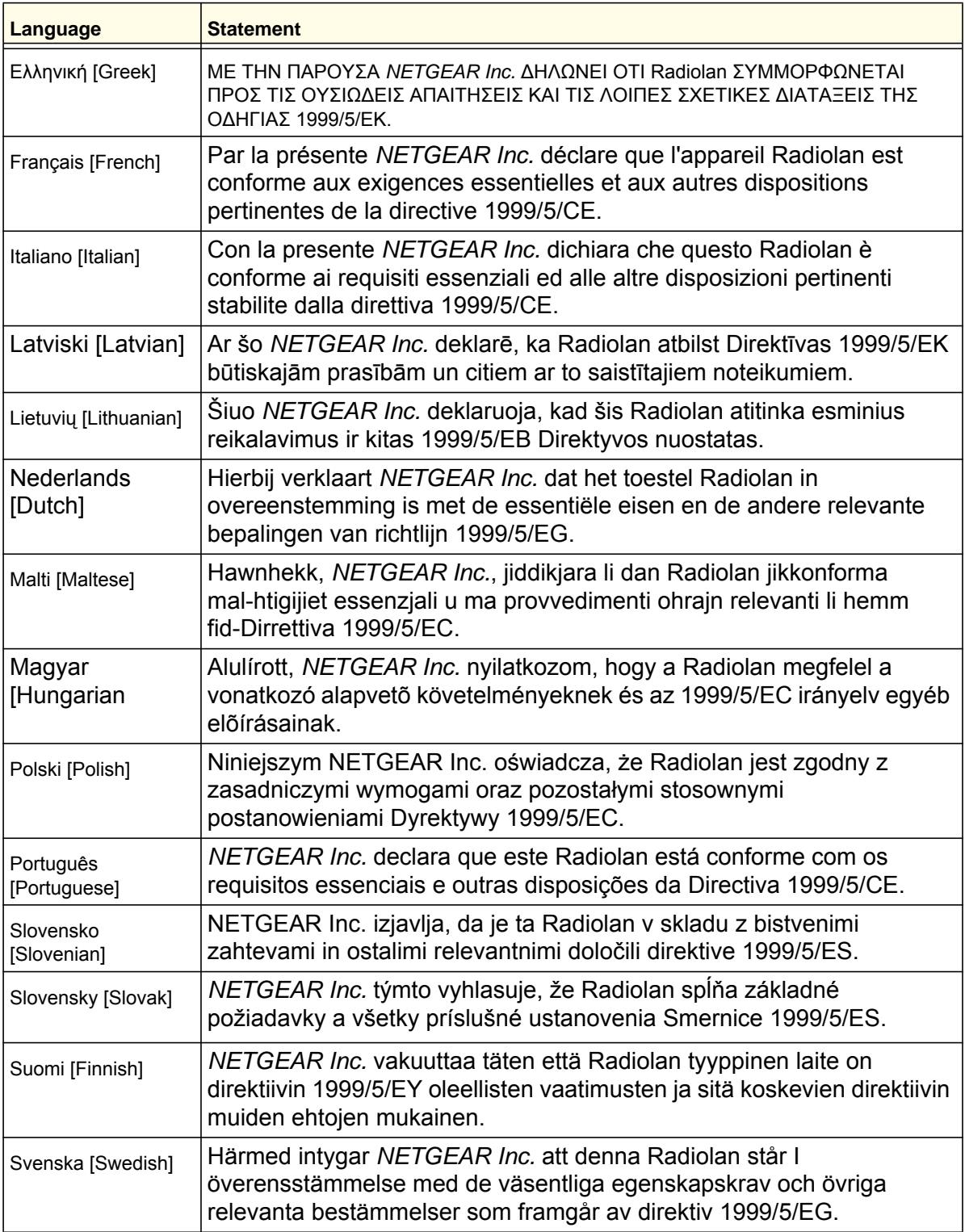

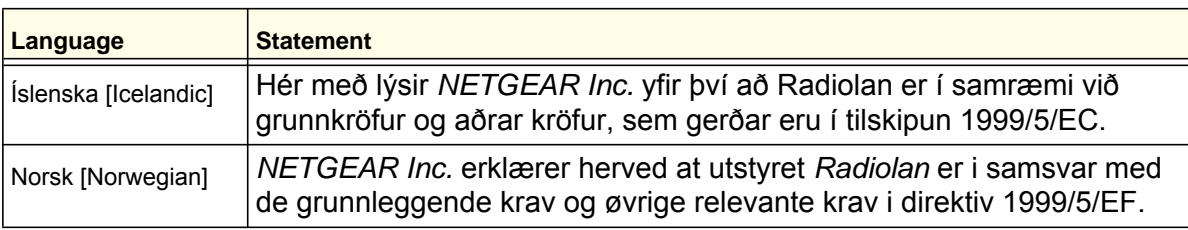

#### **Table 7.**

## **Interference Reduction Table**

The table below shows the Recommended Minimum Distance between NETGEAR equipment and household appliances to reduce interference (in feet and meters).

#### **Table 8.**

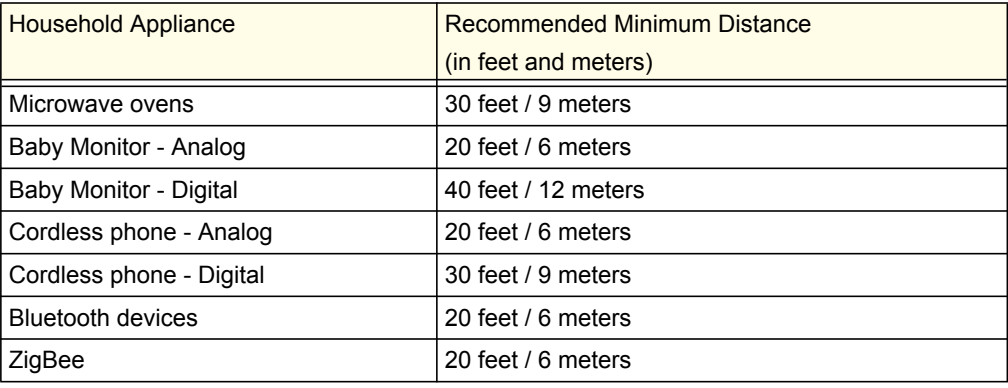